# Engineering Studies Year 12. Beams analysis inside Fusion360.

#### Get an account

If you do not have one, go to this link and create an account and download the software. <https://www.autodesk.com/products/fusion-360/students-teachers-educators> Create an ACCOUNT and download the software to use at home. Use your education related email address. Your school may already have the software installed. Fusion360 is an Autodesk product.

#### Launch Fusion360

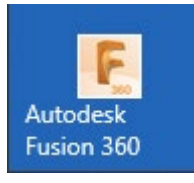

Be patient, it sets up graphics and a lot of programs to calculate geometry.

### Get used to the Interface

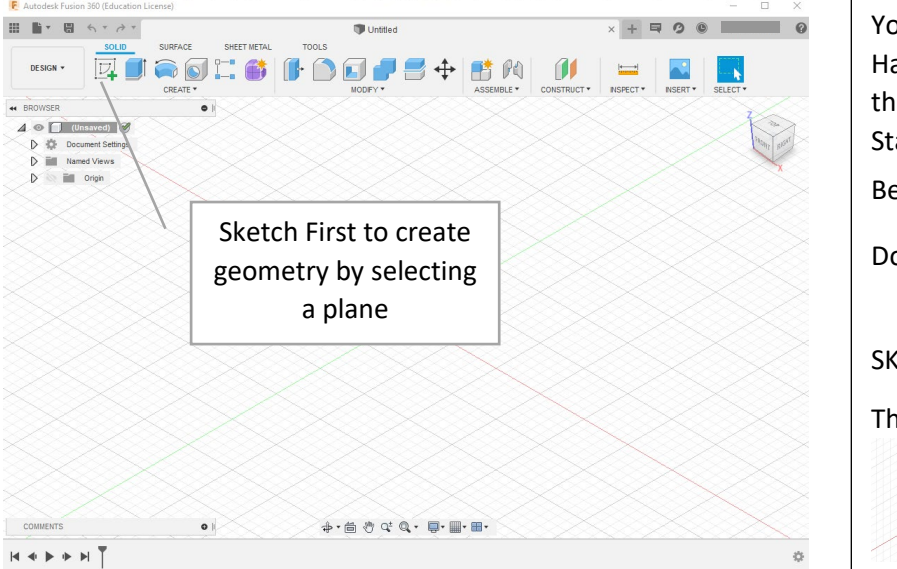

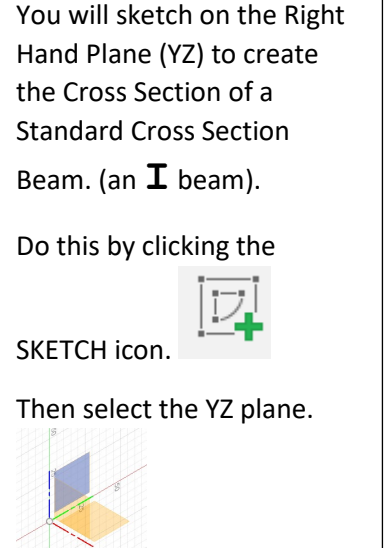

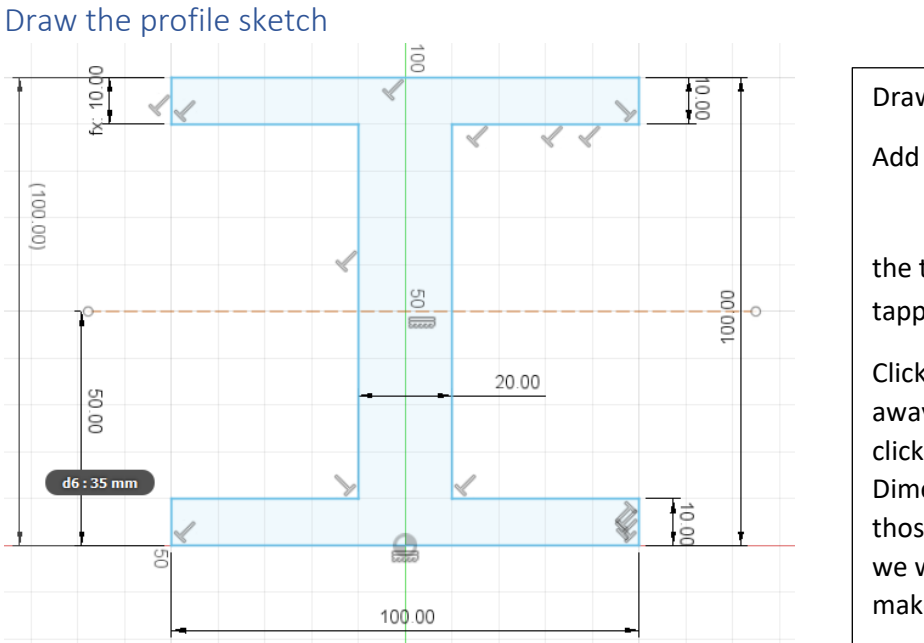

Draw this sketch carefully. Add Dimensions by selecting the tool or by tapping **D** on the keyboard. Click once on a line, move away with the mouse and click again to drop the Dimension. Change it to those indicated. Note, later we will EDIT this Sketch to make the 100 height to 200.

Use the LINE (L) tool to sketch this shape. Better is SYMMETRICAL around the YZ Origin.

## EXTRUDE the length

Tap **E** on the keyboard. This launches the EXTRUDE tool. Select inside the profile if necessary and extrude the length to 2m. Type 2000 as you should be working in ISO standards. If not see below.

Go Top right with your mouse to select the HOME view.

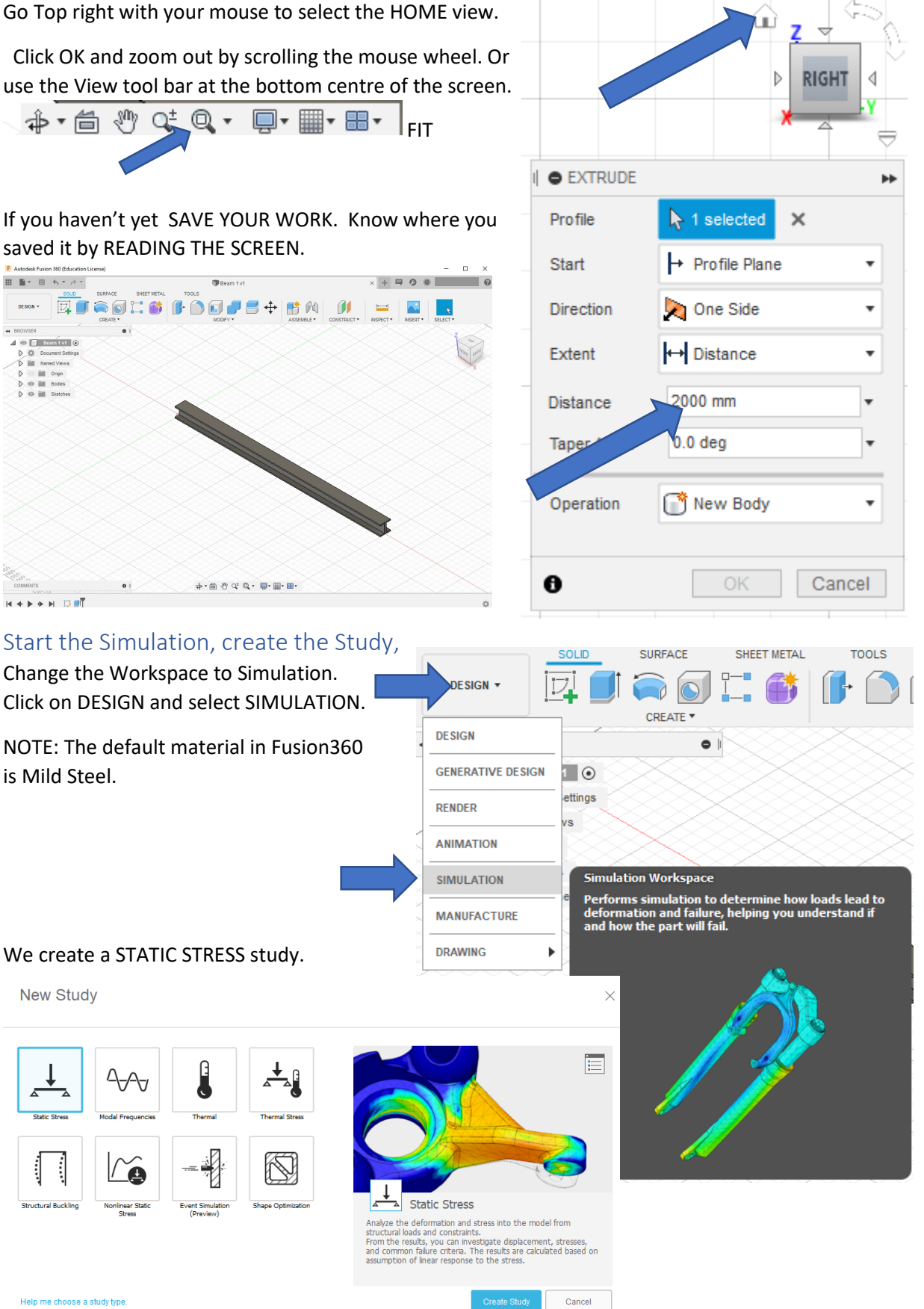

Click Create Study

Click OK to information regarding Cloud Credits if it pops up. Note 1 Credit is \$1 US, education accounts get them free because Autodesk supports engineering students.

## Secure one end

Go to constraints/ Structural Constraints and apply a Fixed constraint to the far end of the beam.

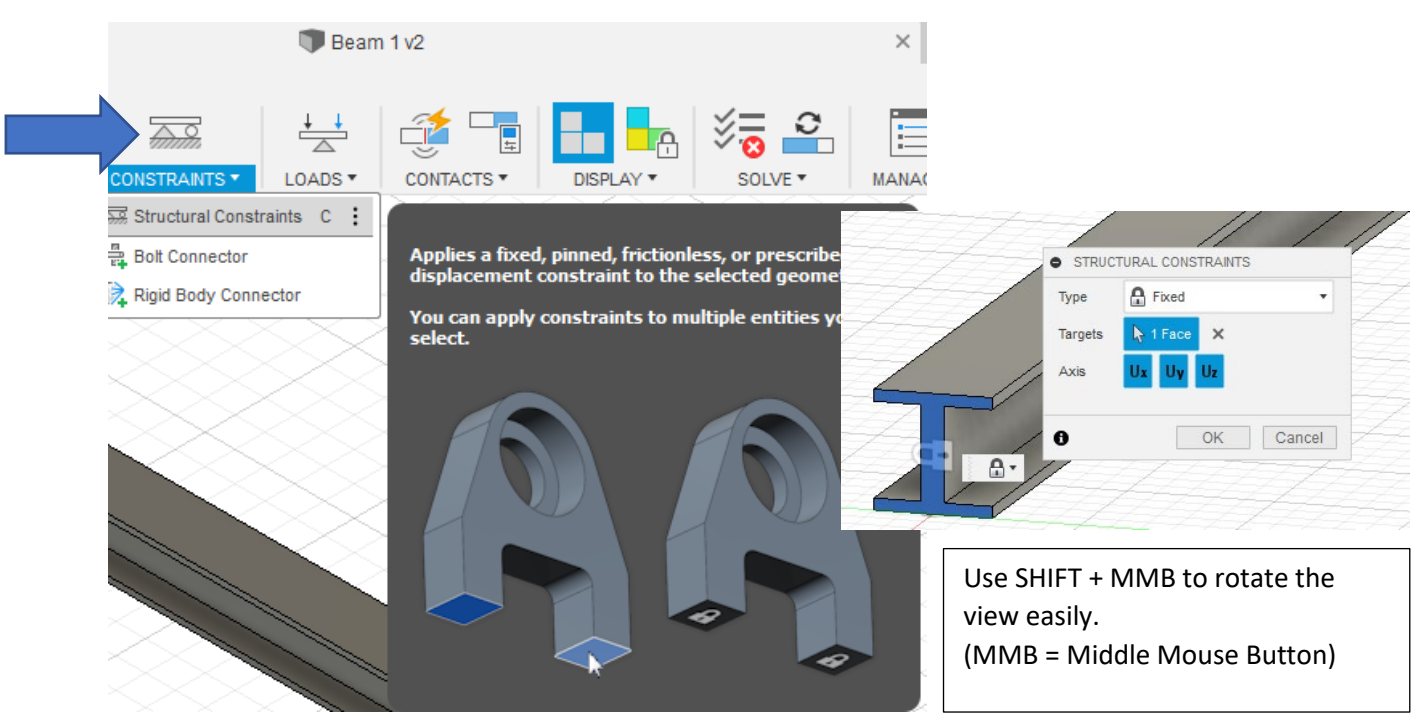

### Apply a Load.

Rotate the view back to Home view. Use LOADS / Structural Loads, select the TOP SURFACE of the beam and apply 1000N.

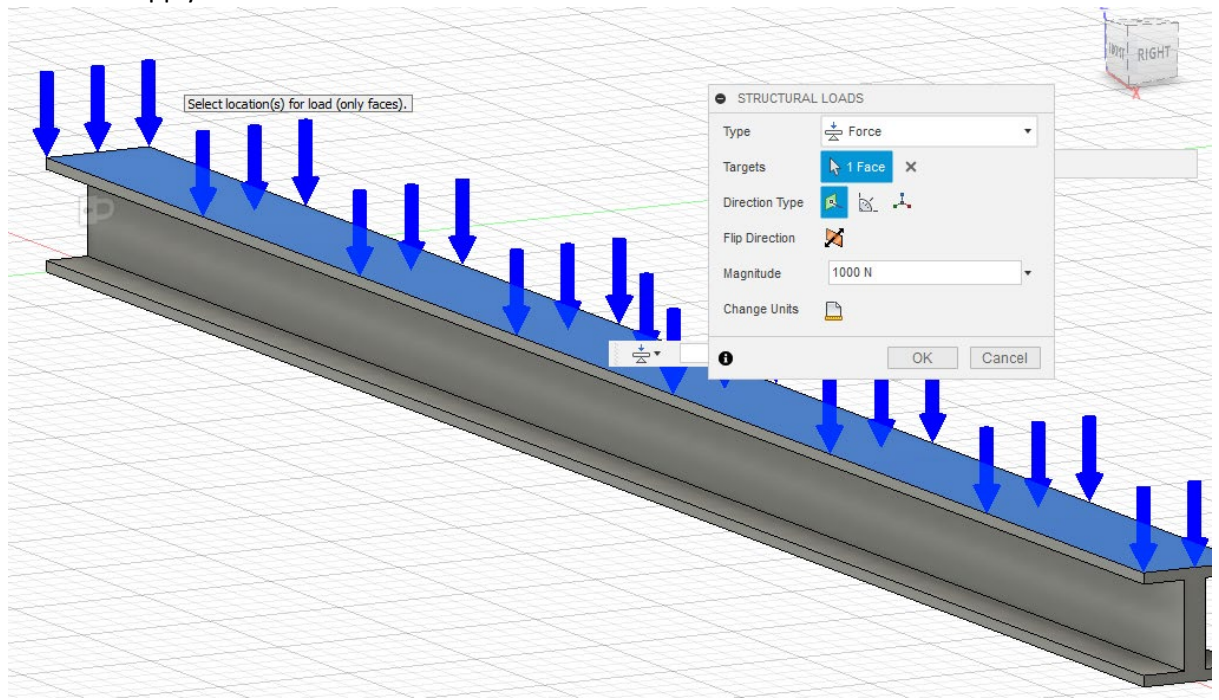

Click OK. Do a PreCheck (to see if you missed anything.

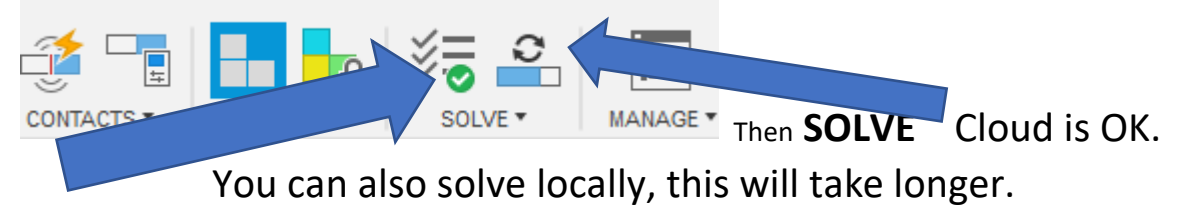

Once the STUDY has been solved, you will get a report.

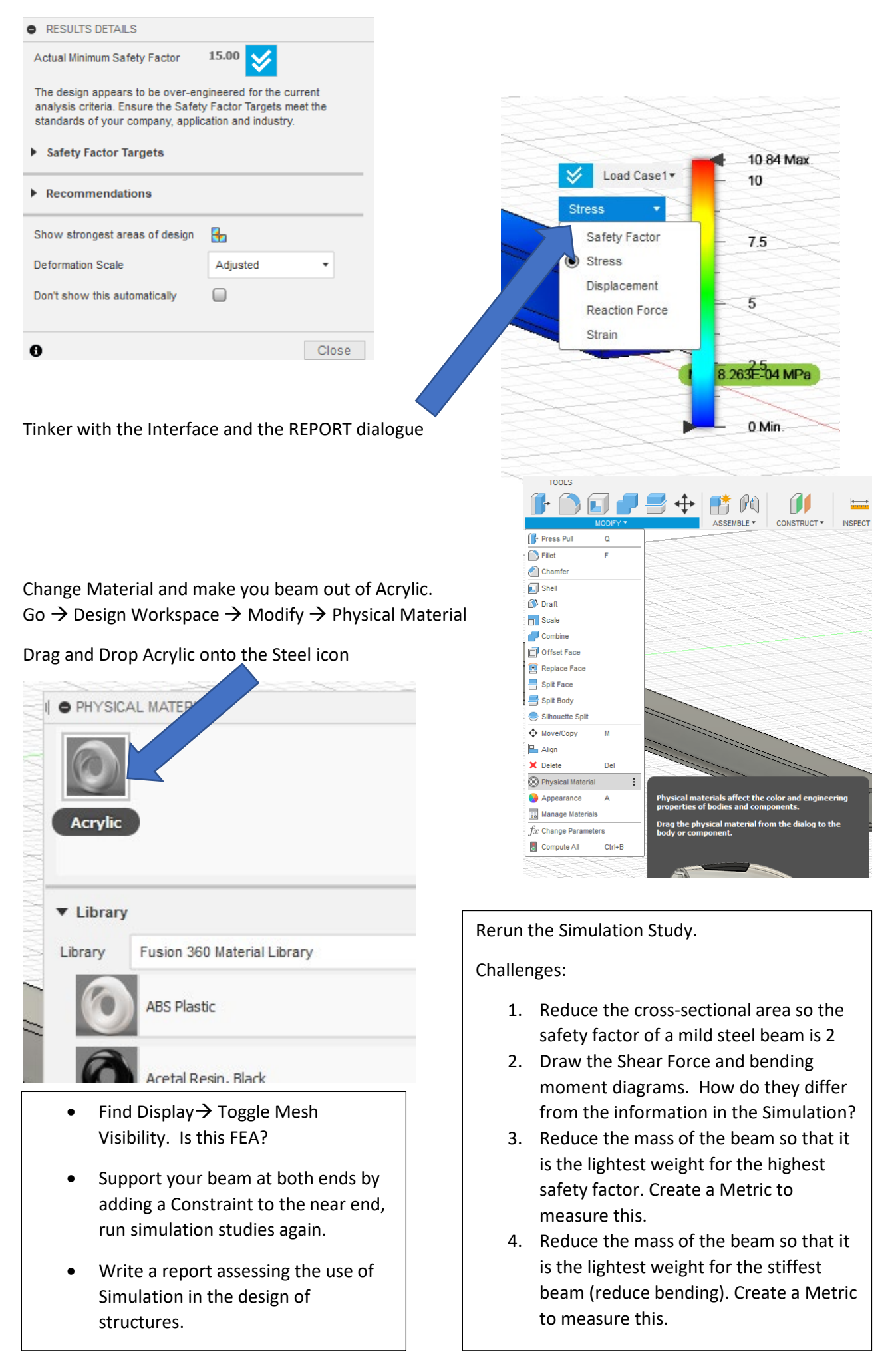